# FindITネットワークプローブのシステム設定

# 目的 Ī

Cisco FindIT Network Probeは、Webブラウザからシスコデバイスを安全に監視および管理 するために不可欠なツールをネットワーク管理者に提供します。

[システム設定(System Configuration)]ページでは、ネットワーク内のすべてのデバイスに通 常適用されるさまざまなシステムレベルパラメータを定義できます。これらのパラメータに は、時刻設定、ドメインネームサービス、管理者認証などの設定が含まれます。これらのエ リアごとに構成プロファイルを個別に作成することも、ウィザードを使用して単一のワーク フローで各エリアのプロファイルを作成することもできます。次に、設定プロファイルが 1つ以上のデバイスグループに適用され、デバイスにプッシュされます。

このドキュメントでは、すべてのデバイスで簡易ネットワーク管理プロトコル(SNMP)が有 効になっていることを前提としています。FindITネットワーク管理は、SNMPを使用してネ ットワーク上のノードまたはデバイスを監視および管理するWebベースのネットワークマネ ージャです。これらのノードまたはデバイスは、FindIT Network Managerと通信するために SNMPが有効になっている必要があります。

このドキュメントでは、FindIT Network Probeのウィザードと手動設定を使用して、デバイ スグループのシステム設定を構成する方法を説明します。

# システム設定の構成

#### ウィザードの設定

ステップ1:FindITネットワークプローブにログインし、[System Configuration] > [Wizard]を 選択します。

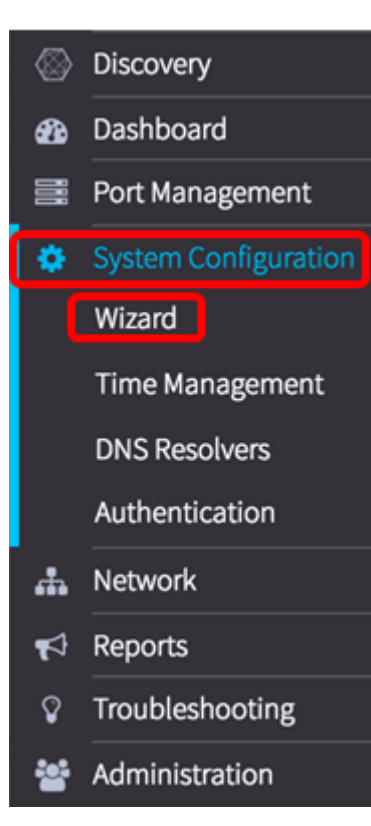

ステップ2:[Group Selection (グループ選択)]領域で、[Description (説明)]フィールドに 構成プロファイルの説明を入力します。設定のこの部分は必須であり、スキップできません 。注:この例では、アクセスポイントを使用します。

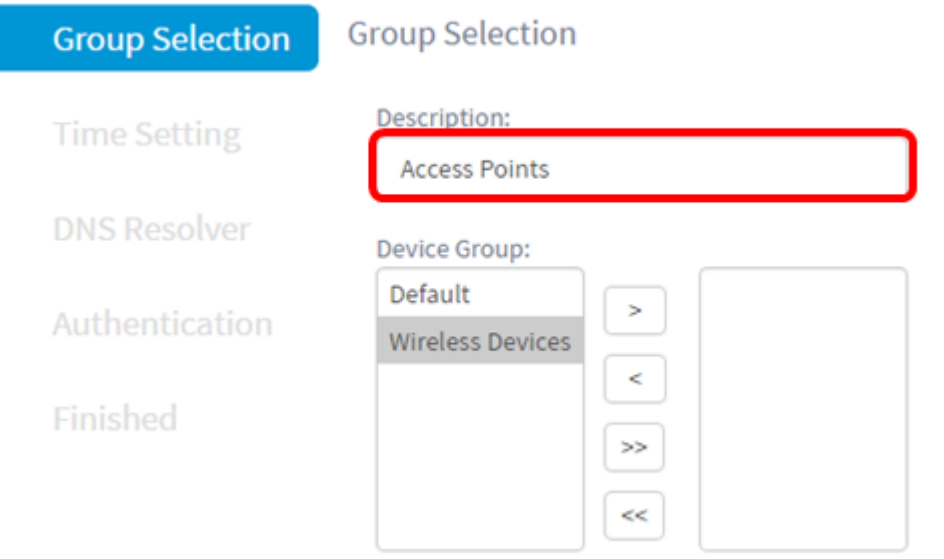

ステップ3:[Device Group]領域で、設定するデバイスグループを選択し、をクリックしてマ ップ ≧」します。新しいグループが設定されていない場合は、すべてのネットワークデバイ スを含むデフォルトのデバイスグループが[デバイスグループ]領域に表示されます。新しい デバイスグループを作成する方法を知りたい場合は、ここをクリ[ックし](https://sbkb.cisco.com/CiscoSB/ukp.aspx?login=1&pid=2&app=search&vw=1&articleid=5338)てください。

注:この例では、[Wireless Devices]が選択されています。

**Group Selection** 

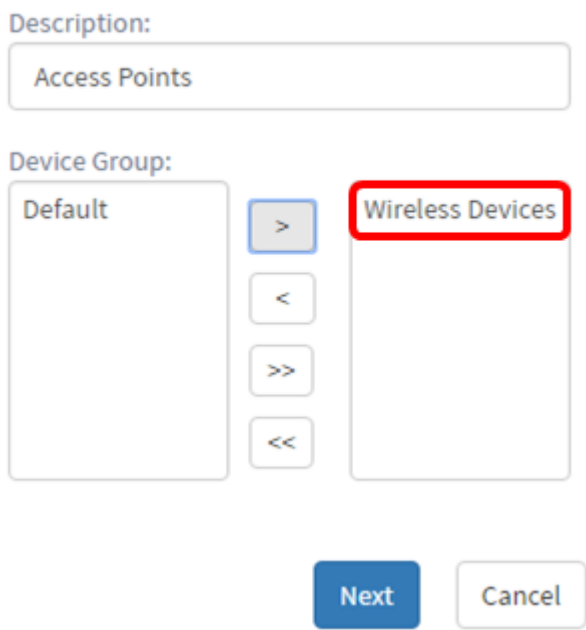

ステップ 4:[Next] をクリックします。

#### **Group Selection**

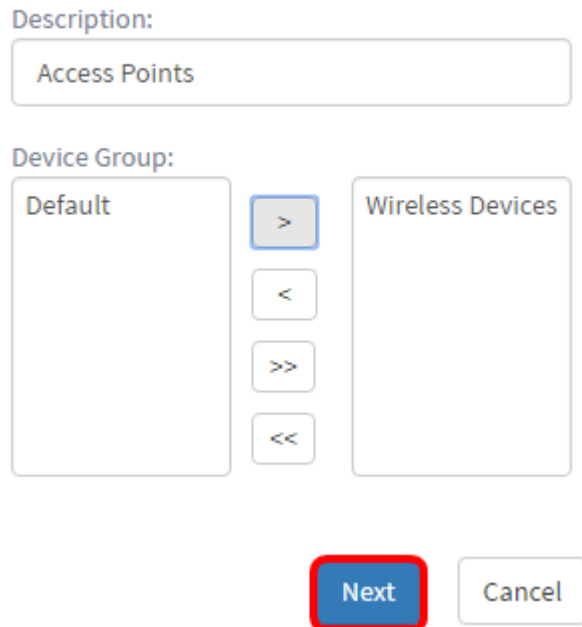

ステップ5:[Timezone]ドロップダウンメニューで、ネットワークがあるタイムゾーンを選択 します。

### 注:この例では、アメリカ/ニューヨーク(GMT-4:00)が使用されています。

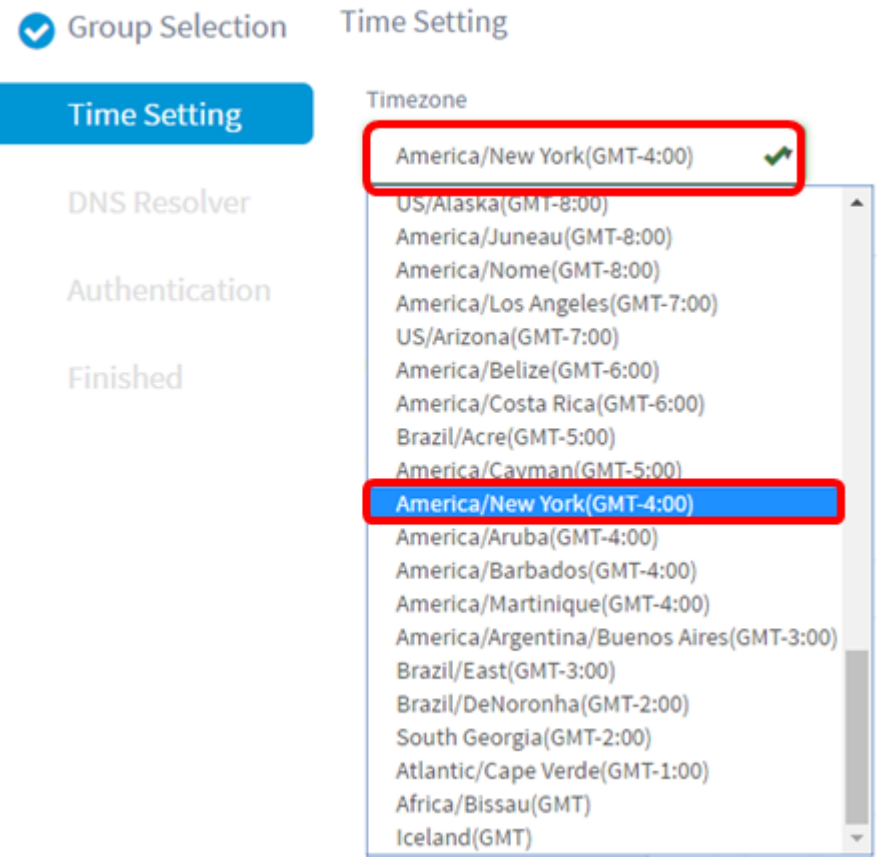

ステップ6:(オプション)自分の国が夏時間(DST)を確認している場合は、[Enable Daylight Saving]チェックボックスをオンにします。

#### **Time Setting**

Timezone

America/New York(GMT-4:00)

Daylight Saving:

Enable Daylight Saving:

 $\circ$ Daylight Saving Mode ○ By Date ● Recurring

ステップ7:オプションボタンをクリックして、夏時間モードを選択します。

次のオプションがあります。

- [日付順(By Date)]:年の特定の日時に従ってDSTのパラメータを指定するには、このモード を選択します。
- [Recurring]:異なる月の2日間の間にDSTが発生するように設定するには、このモードを選択 します。

注:この例では、[Recurring]が選択されています。時刻設定の詳細については、ここをクリ ックしてください。

**Time Setting** 

Timezone America/New York(GMT-4:00)

Daylight Saving:

Enable Daylight Saving:

 $\mathbf{\overline{S}}$ 

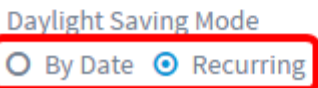

ステップ8:ステップ7で[Recurring]を選択した場合は、[Month]フィールドに、DSTを開始 する年の月に対応する数値を入力します。1 ~ 12の数字を使用します。

注:このフィールドに入力する数値は、[宛先]フィールドに入力する数値より大きくなけれ ばなりません。

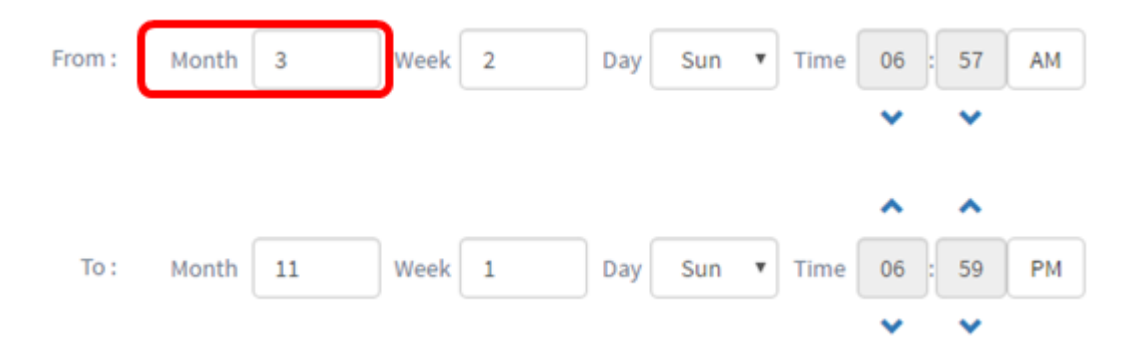

ステップ9:[Week]フィールドに、DSTを開始する月の週を入力します。

注:この例では、2を使用して月の2番目の週を表示します。

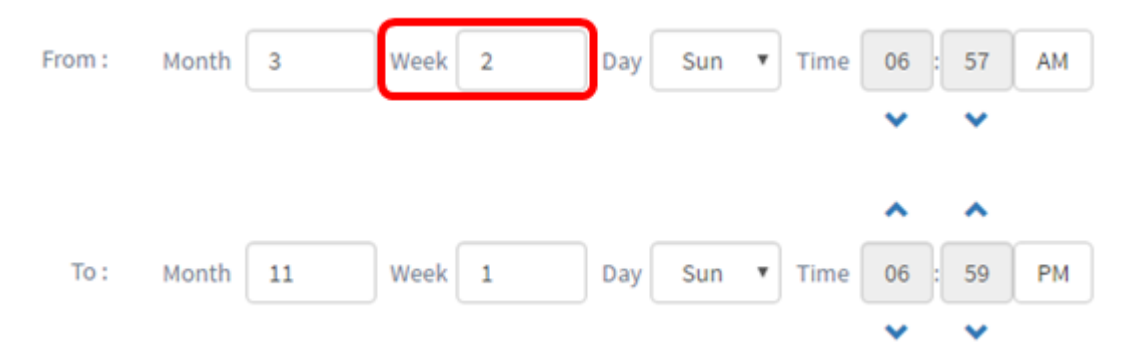

ステップ10:[Day]ドロップダウンメニューから、DSTを開始する曜日をクリックします。 注:この例では、日曜日を使用します。

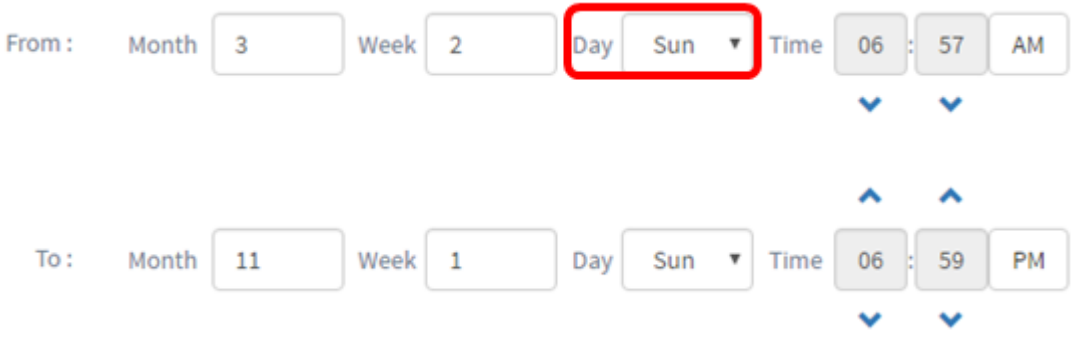

ステップ11:[Time]ドロップダウンリストで、上向き矢印または下向き矢印を使用して、 DSTを開始する時刻を選択します。

注:この例では、6:57AMが使用されています。

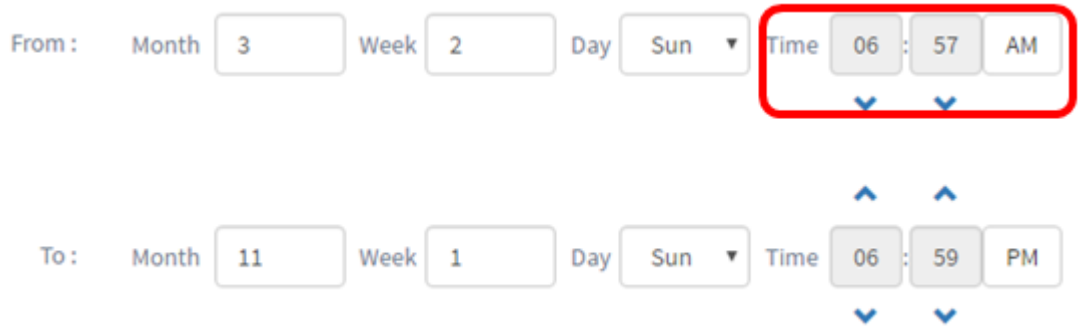

ステップ12:[To]領域で、ステップ12からステップ15までのステップを繰り返し、DSTを終 了させる月、週、日、および時間を指定します

注:この例では、DSTは11月1日の週の日曜日(06:59PM)に終了するように設定されていま

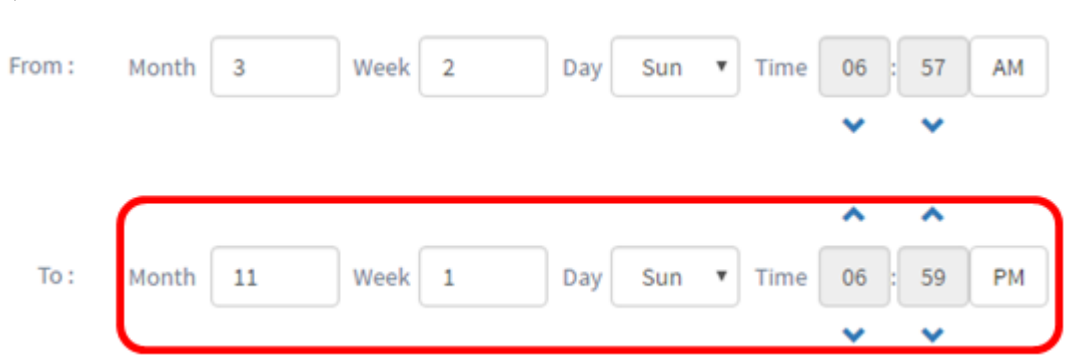

ステップ13:[Daylight Saving Offset]ドロップダウンリストから、DSTが現在の時間をオフセ ットする分数を選択します。オプションは+15、+30、+45、および+60です。

注:この例では、+45が使用されます。

す。

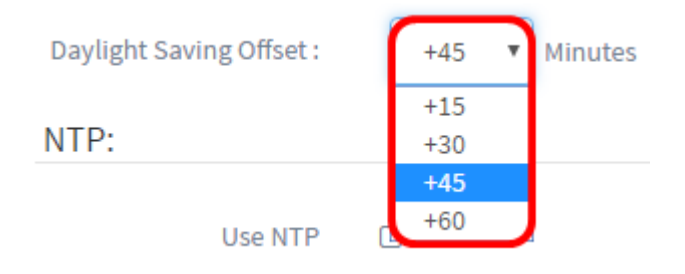

ステップ14:[NTPの使用(Use NTP)]チェックボックスをオンにして、Network Time Protocol(NTP)サーバからのリソース時間をシステムに設定します。

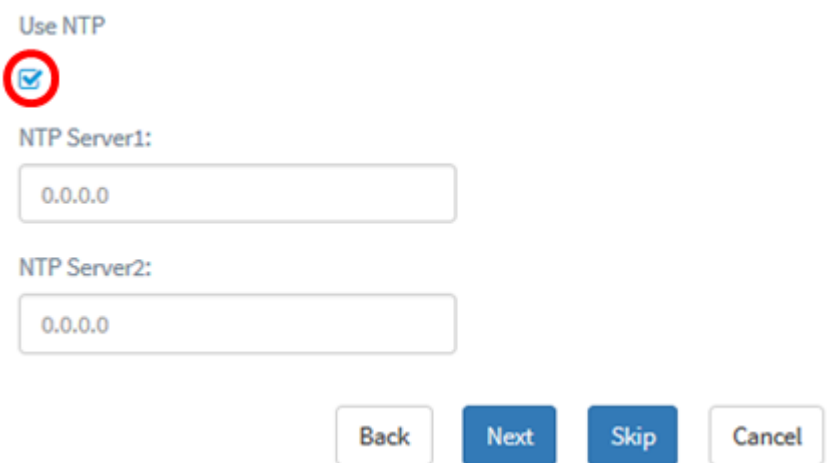

ステップ15:[NTP Server1]フィールドに、NTPサーバアドレスを入力します。ホスト名は 1つ以上のラベルで構成できます。ラベルは最大63文字の英数字で構成されます。ホスト名 に複数のラベルが含まれている場合、それぞれのラベルはピリオドで区切られます。入力し たNTPサーバアドレスが有効な場合、フィールドに緑色のチェックマークが表示されます。

注:この例では、0.ciscosb.pool.ntp.orgが使用されています。

Use NTP

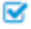

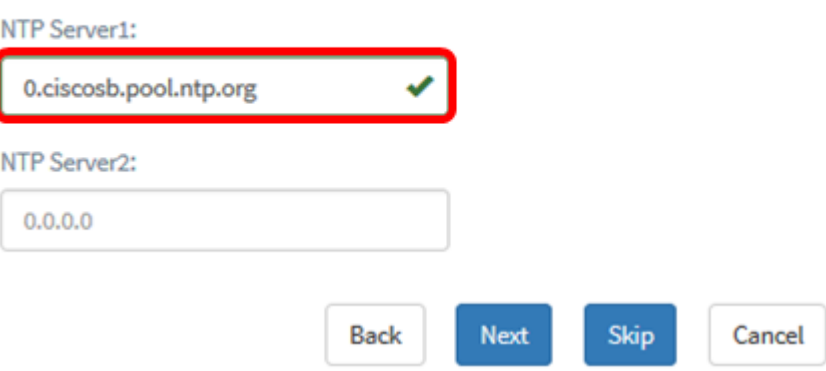

ステップ16: (オプション) [NTP Server2]フィールドに2番目のNTPサーバーアドレスを入 力します。これは、NTP Server1がネットワークとの同期に失敗した場合のバックアップと して機能します。入力したNTPサーバアドレスが有効であれば、フィールドに緑色のチェッ クマークが表示されます。

注:この例では、1.ciscosb.pool.ntp.orgが使用されています。

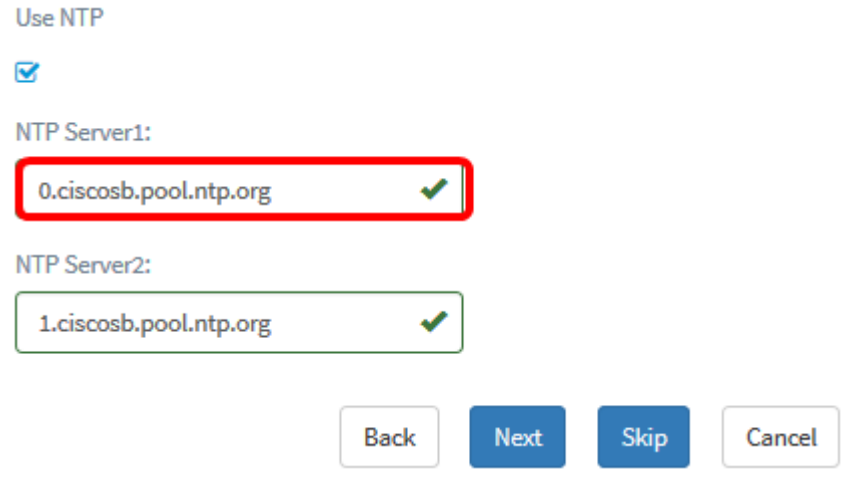

ステップ17:続行するには[次へ(Next)]を、設定のこの部分をスキップするには[スキップ (Skip)]をクリックします。

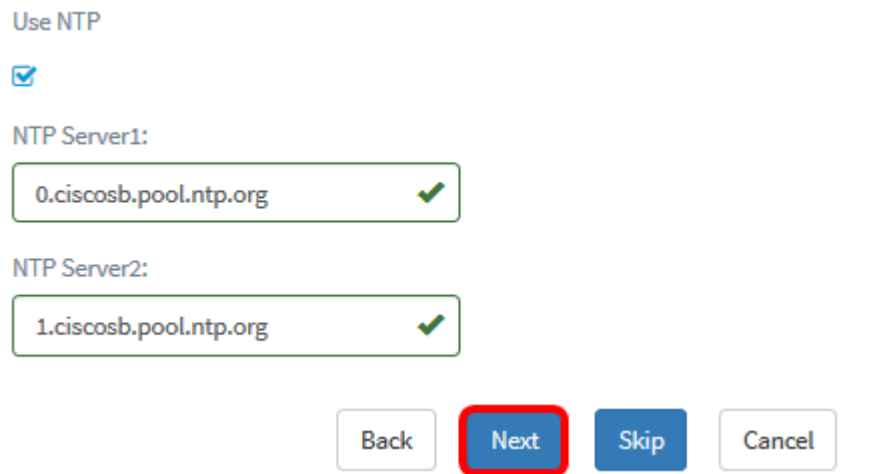

ステップ18:(オプション)[ドメイン名]フィールドに、ドメインネームシステム(DNS)名を 入力します。入力したドメイン名が有効であれば、フィールドに緑色のチェックマークが表 示されます。

注:この例では、ドメイン名としてresolver1.opendns.comが使用されます。

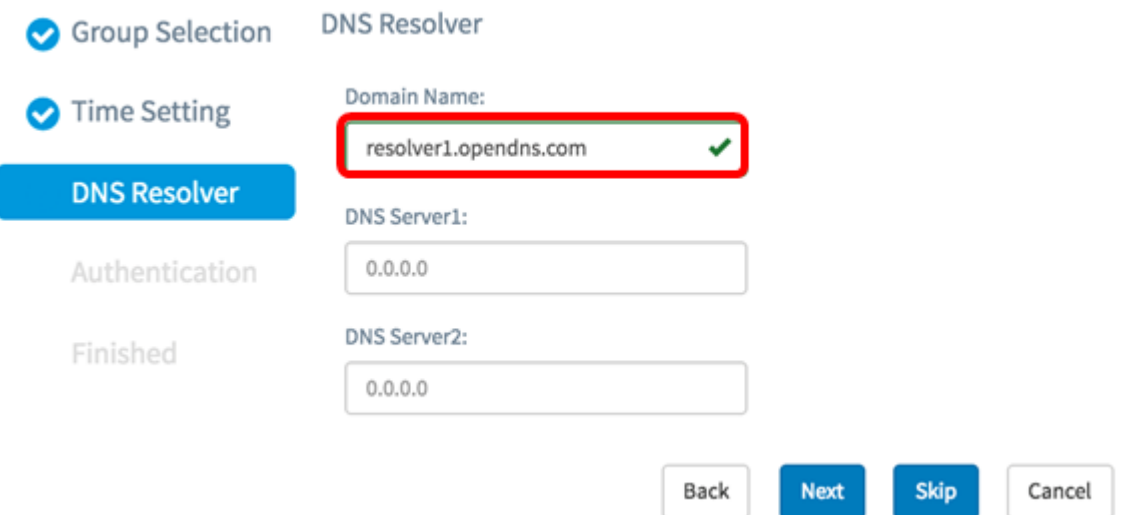

ステップ19:[DNS Server1]フィールドに、DNSサーバアドレスを入力します。これは、イン ターネットプロトコルバージョン4(IPv4)アドレスです。入力したDNSサーバアドレスが有 効な場合、フィールドに緑色のチェックマークが表示されます。すでにインターネットサー バプロバイダー(ISP)からのDNSサーバアドレスがある場合は、ルータで見つかったアドレ スを入力します。

注:この例では、208.67.222.222が使用されています。

**DNS Resolver** 

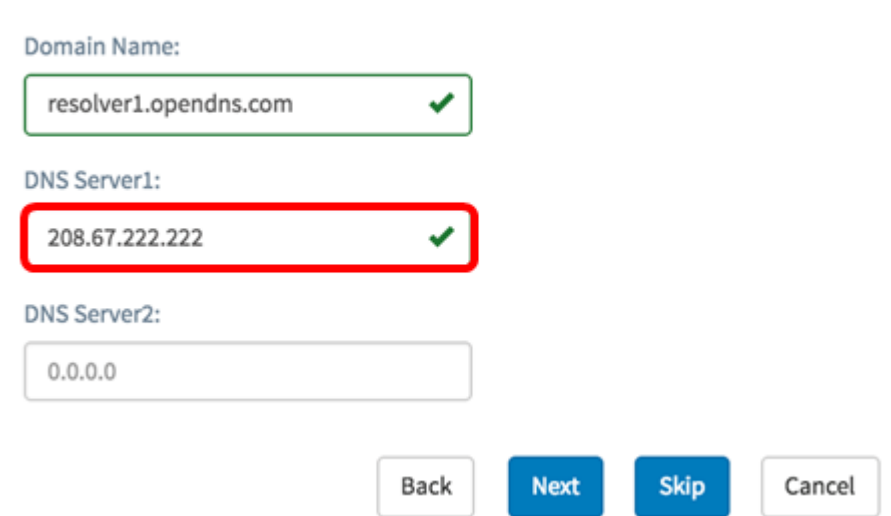

ステップ20:(オプション)プライマリサーバに到達できない場合にフェールオーバーとし て機能するバックアップDNSサーバアドレスを入力します。入力したDNSサーバアドレス が有効な場合、フィールドに緑色のチェックマークが表示されます。

注:この例では、208.67.220.220が使用されています。

#### **DNS Resolver**

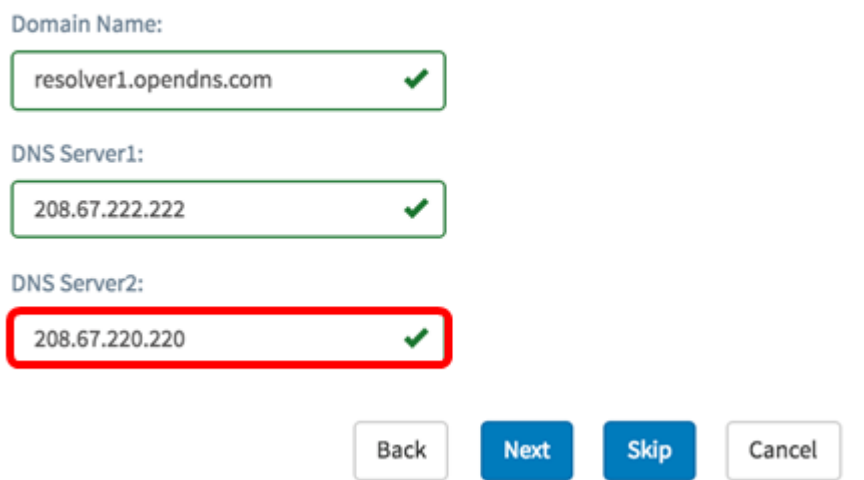

ステップ21:続行するには[Next]を、設定のこの部分をスキップするには[Skip]をクリック します。

#### **DNS Resolver**

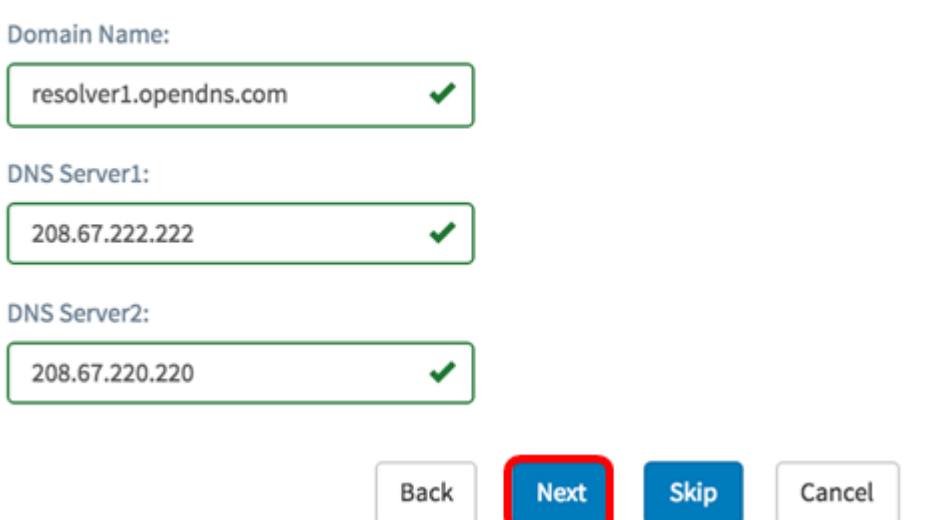

ステップ22:[ユーザ名(Username)]フィールドと[パスワード(Password)]フィールドにローカ ルのユーザ名とパスワードを作成します。これらは、ネットワークデバイスへの管理ユーザ アクセスです。デバイスに既存のローカルユーザがある場合は、次のユーザ設定に置き換え られます。複数のユーザーを作成するには、+(追加)アイコンをクリックします。

注:合計4つのローカルユーザクレデンシャルを作成できます。この例では、ローカルユー ザが1人だけ作成されます。

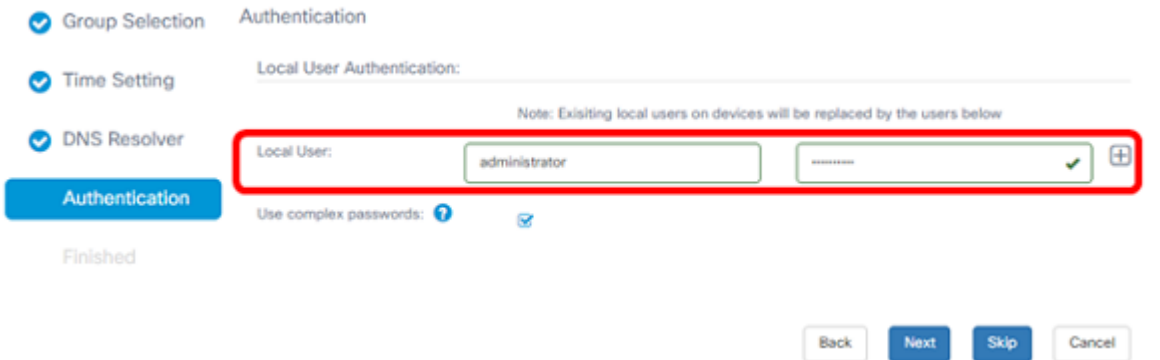

ステップ23:(オプション)[Use complex passwords]チェックボックスをオンにして、パス ワードチェックを有効または無効にします。

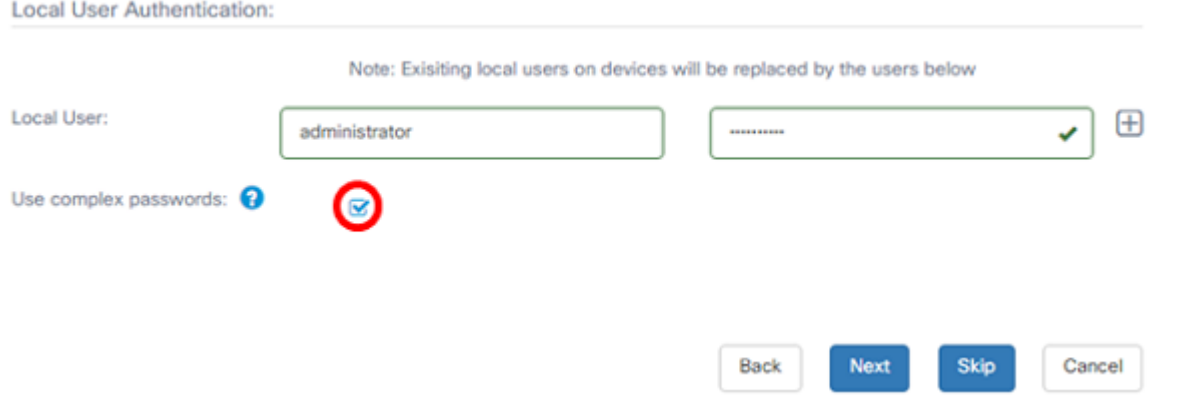

ステップ 24:[Next] をクリックします。設定を適用する前に、設定を確認するページが表 示されます。[Finish]をクリックして設定を保存します。前の設定ページに戻って変更する 場合は、[戻る(Back)]をクリックします。

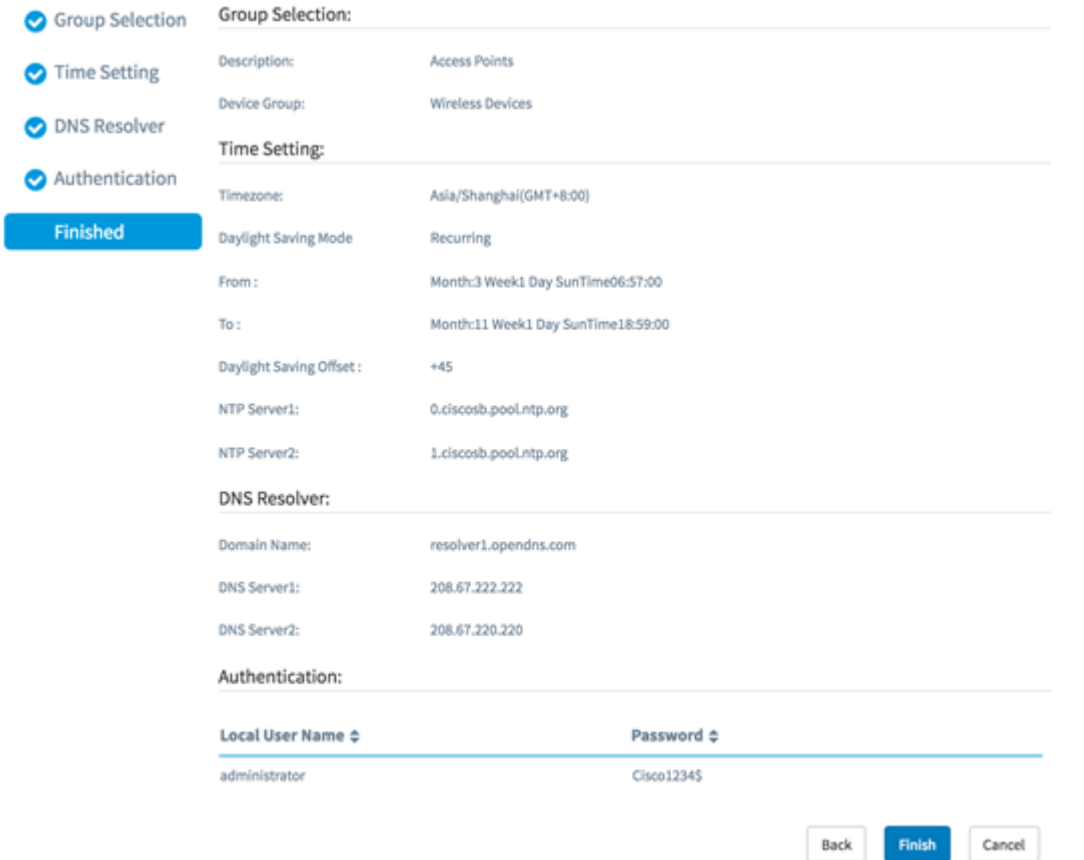

これで、ウィザードを使用して、デバイスグループの新しいシステム構成プロファイルを作

# 手動設定

#### 時刻設定の設定

ステップ1:ナビゲーションペインで、[System Configuration] > [Time Management]を選択 します。

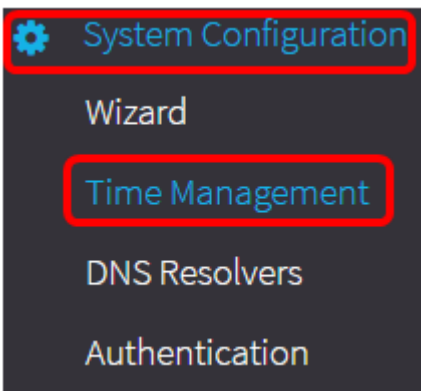

ステップ2:新しいプロファイルを作成するには、[+](追加)アイコンをクリックします。

注:既存のプロファイルを変更する場合は、変更するプロファイルのオプションボタンをク リックし、作業ペインの左上にある[Edit]アイコンをクリックします。

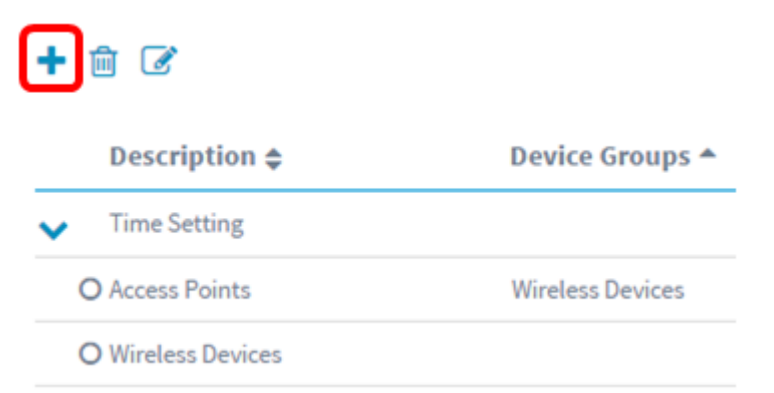

ステップ3:[Device Group Selection (デバイスグループの選択)]領域で、[Description (説 明)」フィールドに構成の説明を入力します。

注:この例では、アクセスポイントを使用します。

#### **Group Selection**

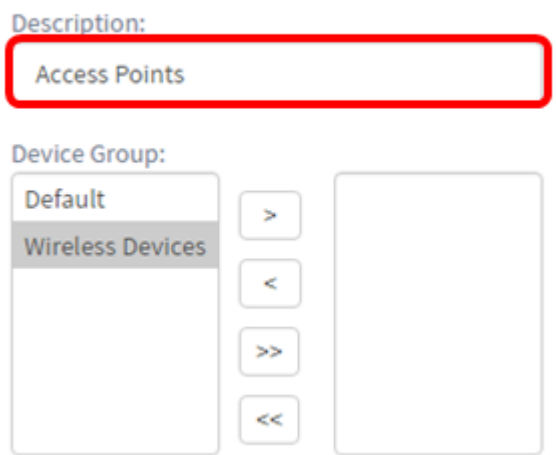

ステップ4:[Device Group]領域で、設定するデバイスグループを選択し、をクリックしてマ ップ 2します。複数のグループを選択できます。

注:この例では、ワイヤレスデバイスが使用されています。

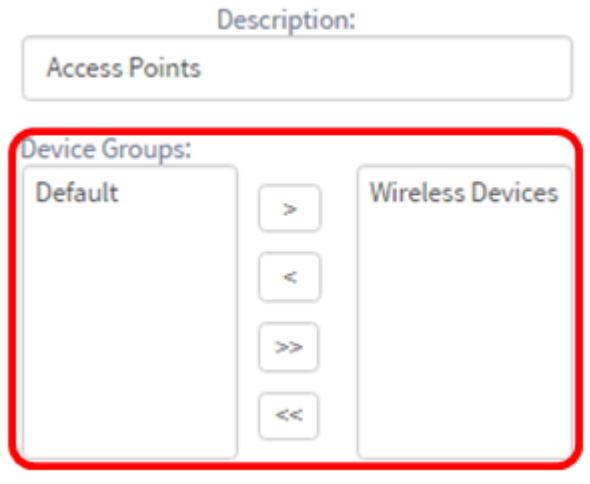

ステップ5:[Timezone]ドロップダウンメニューで、ネットワークがあるタイムゾーンを選択 します。

注:この例では、アメリカ/ニューヨーク(GMT-4:00)が使用されています。

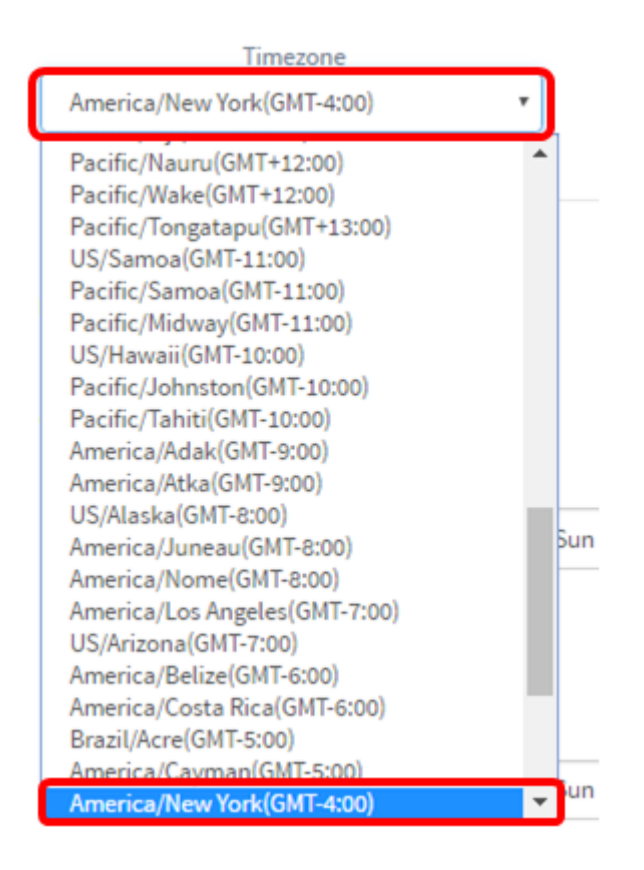

**Time Setting** 

Timezone

America/New York(GMT-4:00)

ステップ6:国が夏時間(DST)を確認している場合は、[Enable Daylight Saving]チェックボ ックスをオンにします。

#### 注:すべてのタイムゾーンがDSTを使用するわけではありません。

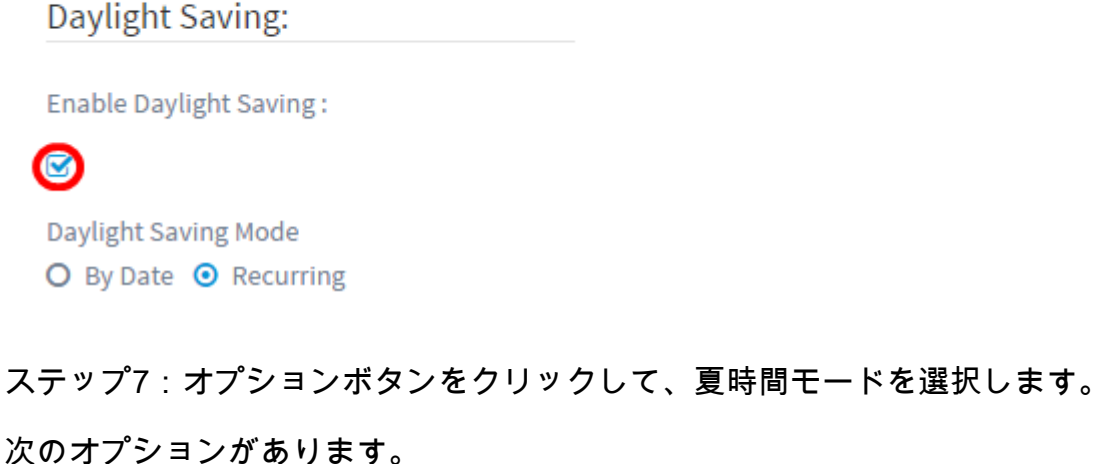

• [日付順(By Date)]:このモードを選択して、年の特定の日時に従って夏時間(DST)のパラメー タを指定します。これを選択した場合は、ステップ8に進みます。

• [Recurring]:異なる月の2日間の間にDSTが発生するように設定するには、このモードを選択 します。これを選択した場合は、ステップ11に進みます。

#### **Time Setting**

Timezone

America/New York(GMT-4:00)

Daylight Saving: Enable Daylight Saving:  $\mathbf 8$ Daylight Saving Mode ○ By Date ● Recurring

ステップ8:[Step 7, in From]エリアで[By Date]を選択した場合は、カレンダーアイコンをク リックして、DSTを開始する日、月、および年を選択します。[Done] をクリックします。

注:この例では、2016/03/13が使用されています。

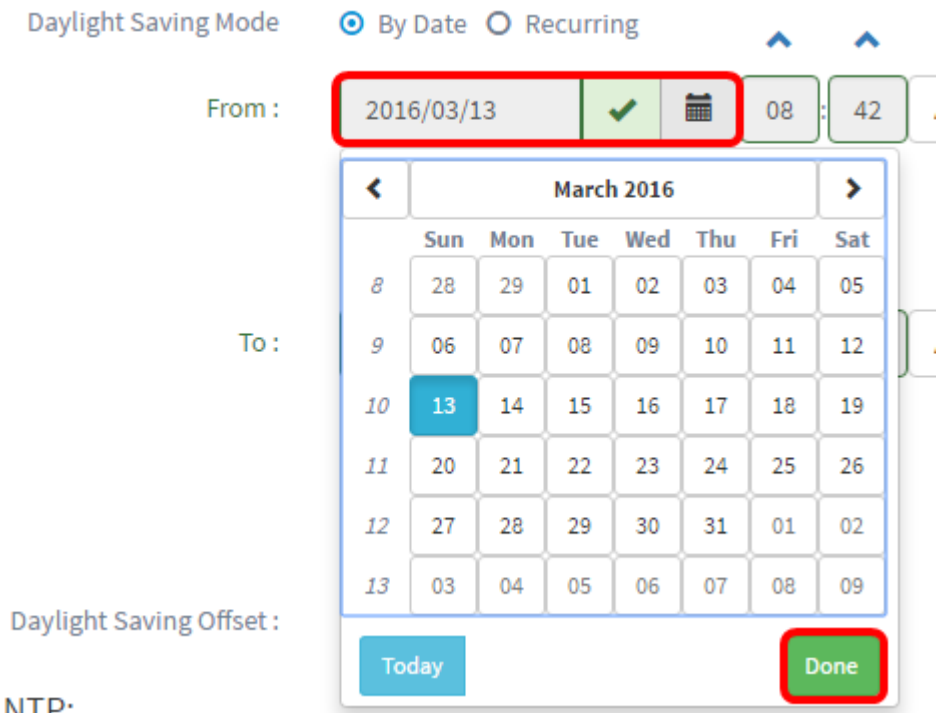

م

NIP:

ステップ9:カレンダーアイコンの後のフィールドで、上矢印または下矢印をクリックして 、DSTを開始する時刻を選択します。

注:この例では、12:12 AMが使用されます。

**Daylight Saving Mode** 

**⊙** By Date ○ Recurring

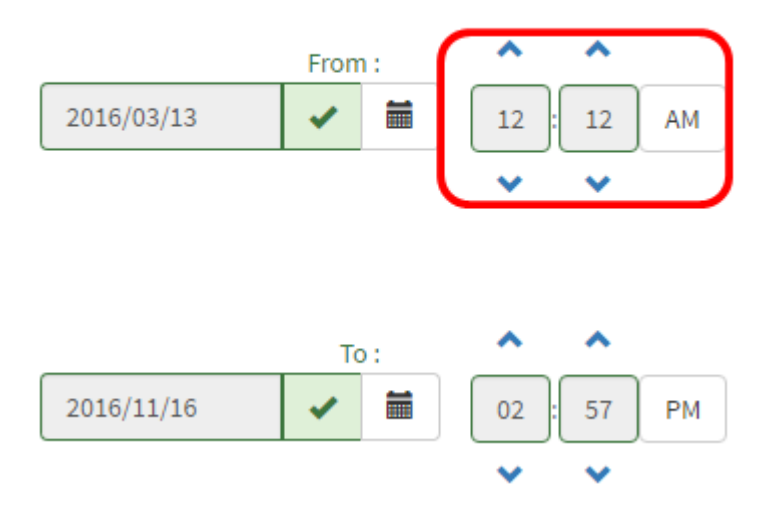

ステップ10:[To]領域で、ステップ8からステップ9までのステップを繰り返し、DSTを終了 させる日、月、年、および時間を指定します。

注:この例では、DSTは2016年11月16日午前2:57に終了するように設定されています。

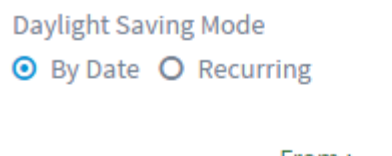

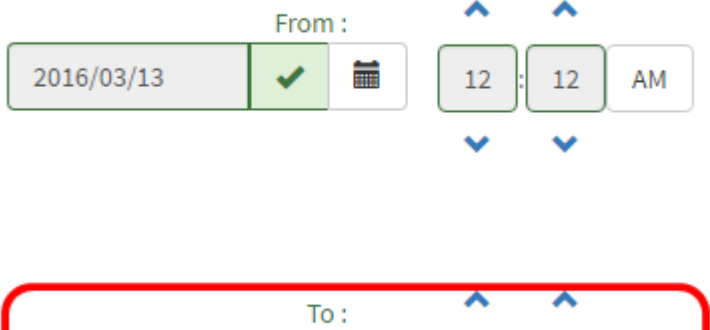

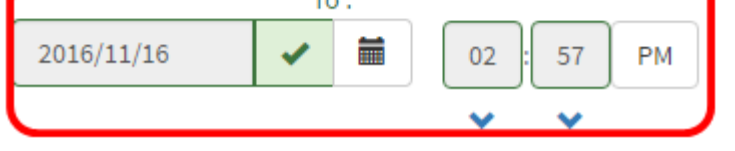

ステップ11:ステップ7で[Recurring]を選択した場合は、[Month]フィールドに、DSTを開始 する年の月に対応する数値を入力します。1 ~ 12の数字を使用します。

注:このフィールドに入力する数値は、[宛先]フィールドに入力する数値より大きくなけれ ばなりません。

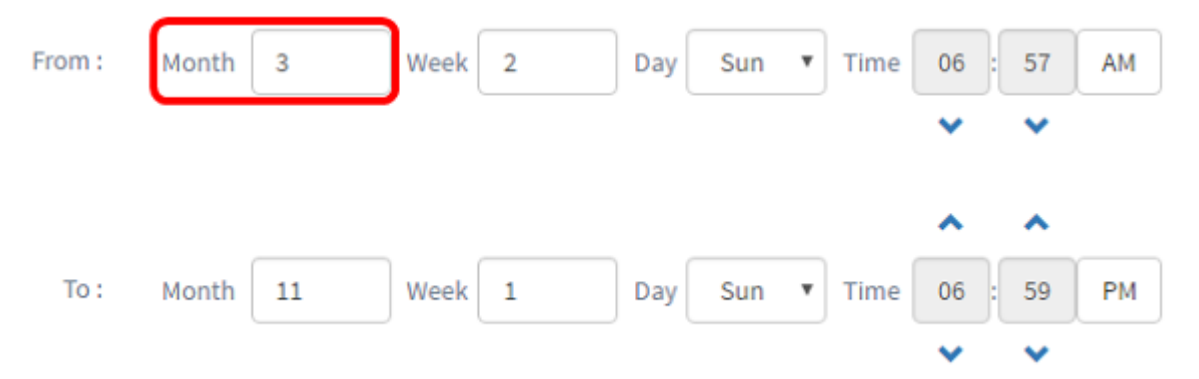

ステップ12:[Week]フィールドに、DSTを開始する月の週を入力します。

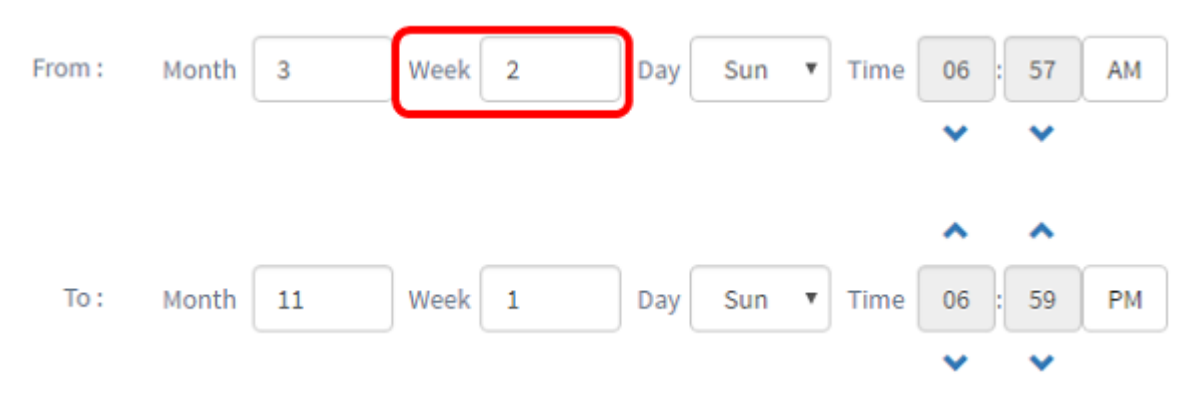

注:この例では、2を使用して月の2番目の週を表示します。

ステップ13:[Day]ドロップダウンメニューから、DSTを開始する曜日をクリックします。 注:この例では、日曜日を使用します。

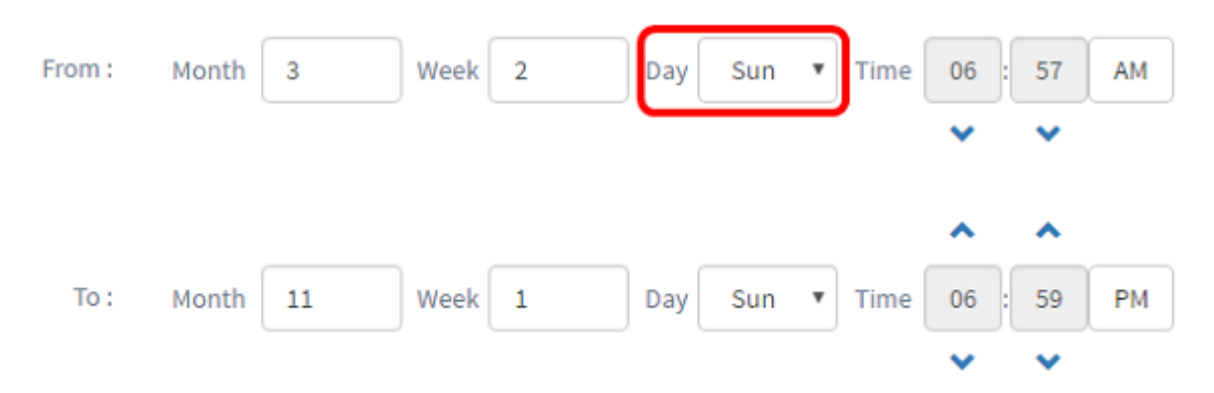

ステップ14:[Time]ドロップダウンリストで、上向きまたは下向き矢印を使用して、DSTを 開始する時刻を選択します。

注:この例では、6:57 AMが使用されています。

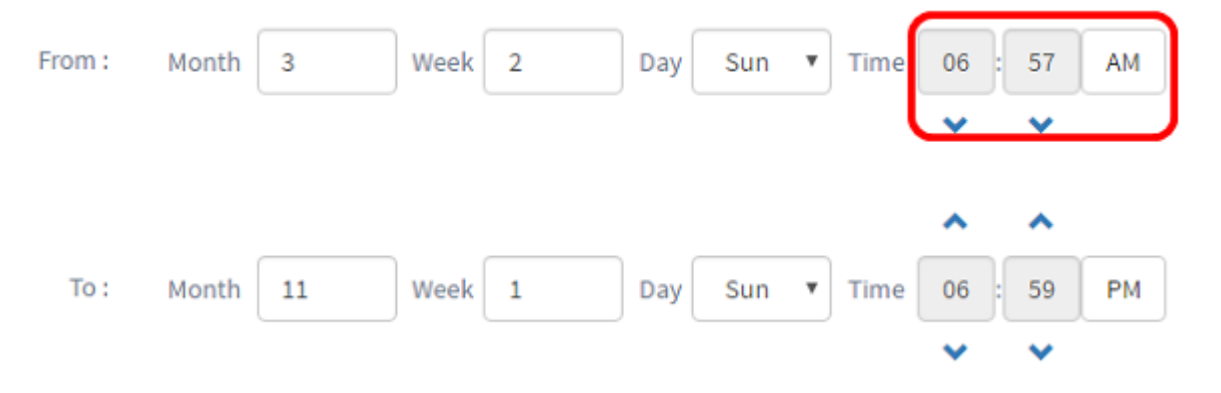

ステップ15:[To]領域で、ステップ11からステップ14までのステップを繰り返し、DSTを終 了させる月、週、日、および時間を指定します。

注:この例では、DSTは11月1日の週の日曜日の午後06:59に終了するように設定されてい ます。

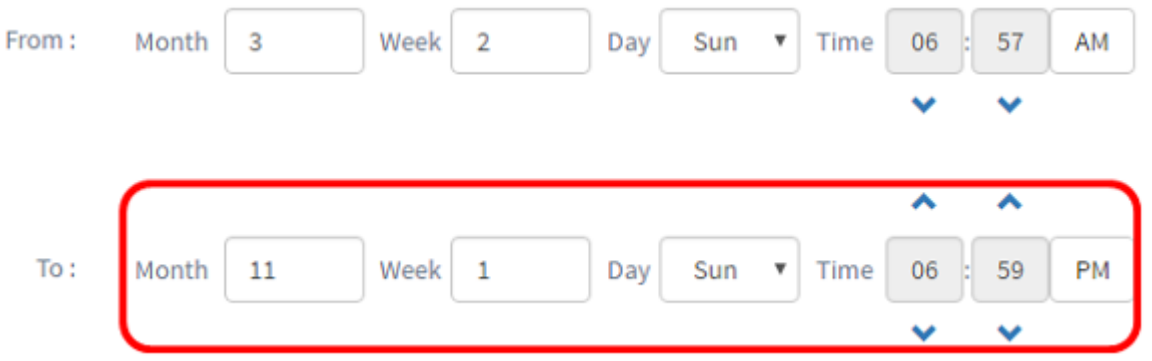

ステップ16:[Daylight Saving Offset]ドロップダウンリストから、DSTが現在の時間をオフセ ットする分数を選択します。オプションは+15、+30、+45、および+60です。

注:この例では、+45がオフセットとして使用されます。

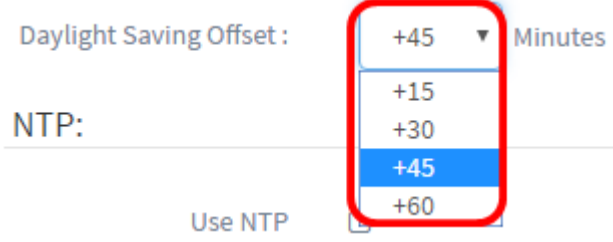

ステップ17:[NTPの使用(Use NTP)]チェックボックスをオンにして、NTPサーバからのリソ ース時間をシステムに設定します。

Use NTP: **Use NTP** Ø NTP Server1:  $0.0.0.0$ NTP Server2:  $0.0.0.0$ 

ステップ18:[NTP Server1]フィールドに、NTPサーバアドレスを入力します。ホスト名は 1つ以上のラベルで構成できます。ラベルは最大63文字の英数字で構成されます。ホスト名 に複数のラベルが含まれている場合、それぞれのラベルはピリオドで区切られます。入力し たNTPサーバアドレスが有効な場合、フィールドに緑色のチェックマークが表示されます。

注:この例では、0.ciscosb.pool.ntp.orgが使用されています。

Use NTP:

Use NTP

 $\overline{\mathbf{v}}$ 

NTP Server1:

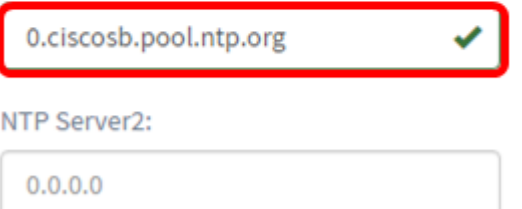

ステップ19: (オプション) [NTP Server2]フィールドに2番目のNTPサーバアドレスを入力 します。これは、NTP Server1がネットワークとの同期に失敗した場合のバックアップとし て機能します。入力したNTPサーバアドレスが有効であれば、フィールドに緑色のチェック マークが表示されます。

注:この例では、1.ciscosb.pool.ntp.orgが使用されています。

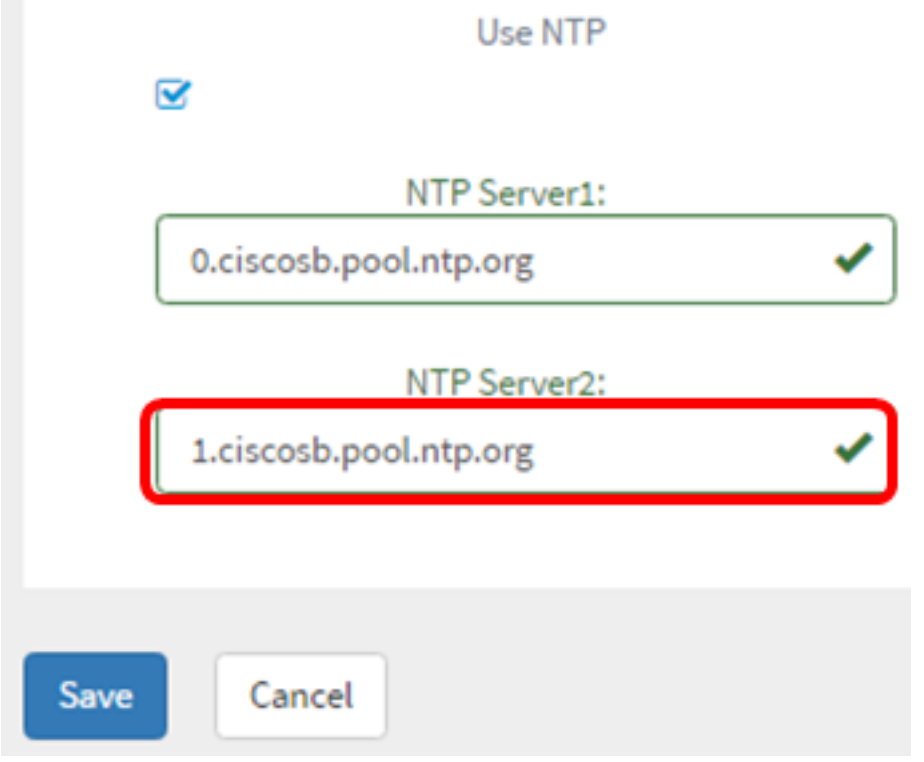

ステップ20:これが新しい設定である場合は、[Save]をクリックします。

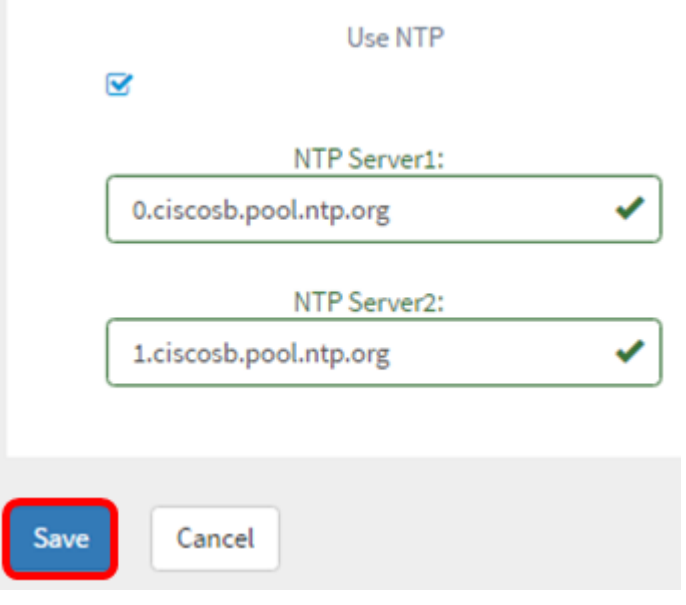

#### 既存の構成を変更する場合は、[更新]をクリックします。

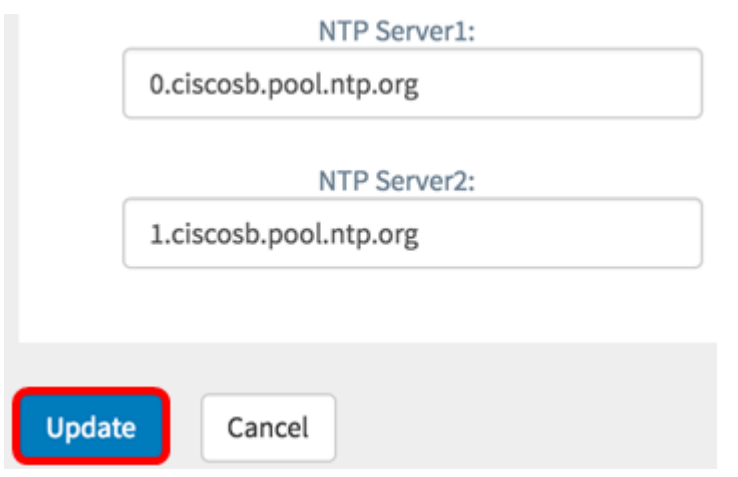

これで、デバイスグループの時間設定が手動で正常に作成または変更されました。

#### 設定 DNSリゾルバ

ステップ1:ナビゲーションペインで、[System Configuration] > [DNS Resolvers]を選択し ます。

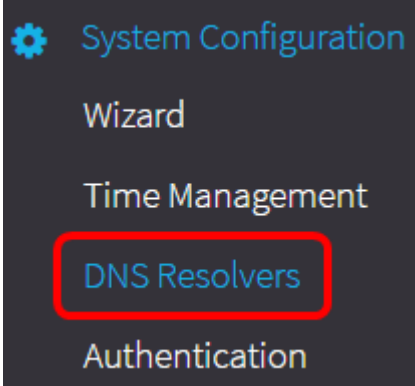

ステップ2:新しいプロファイルを作成するには、[+(追加)]アイコンをクリックします。 既存のプロファイルを変更する場合は、変更するプロファイルのオプションボタンをクリッ クし、作業ペインの左上にある[Edit]アイコンをクリックします。

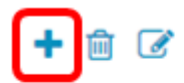

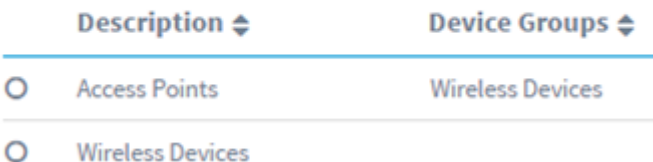

ステップ3:[Device Group Selection (デバイスグループの選択)]領域で、[Description (説 明)]フィールドに構成の説明を入力します。

#### 注:この例では、アクセスポイントを使用します。

**Group Selection** 

Description:

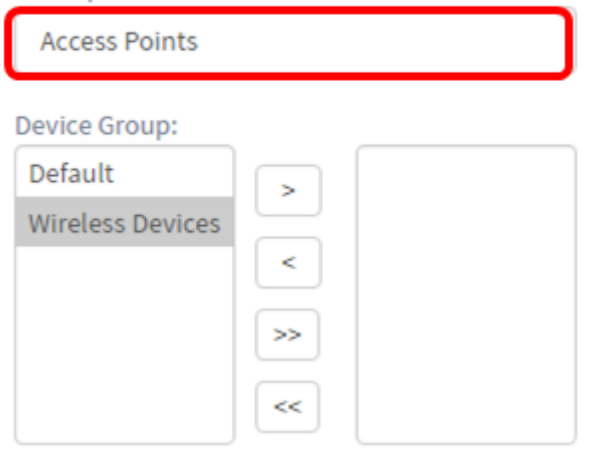

ステップ4:[Device Group]領域で、設定するデバイスグループを選択し、をクリックしてマ ップ します。複数のグループを選択できます。

注:この例では、ワイヤレスデバイスが使用されています。

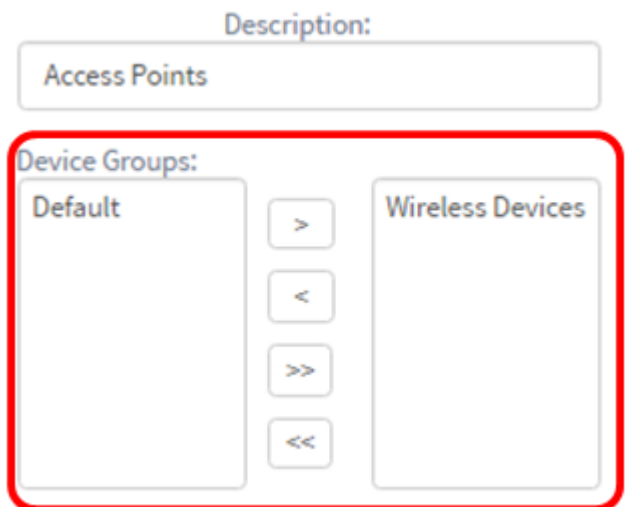

ステップ5:[ドメイン名]フィールドにDNS名を入力します。入力したドメイン名が有効であ れば、フィールドに緑色のチェックマークが表示されます。

注:この例では、resolver1.opendns.comが使用されます。

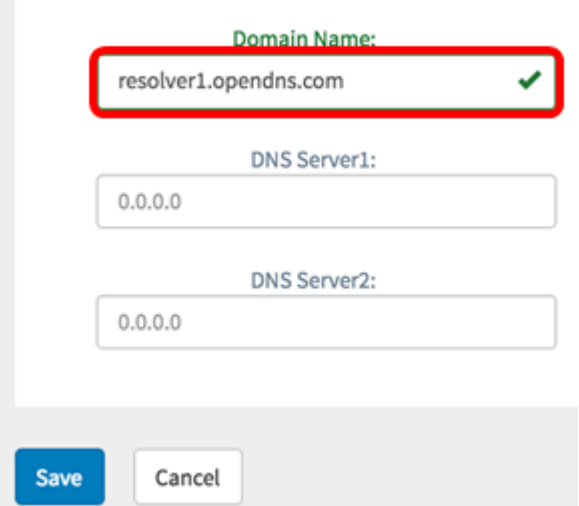

ステップ6:[DNS Server1]フィールドに、DNSサーバアドレスを入力します。これは、イン ターネットプロトコルバージョン4(IPv4)アドレスです。入力したDNSサーバアドレスが有 効な場合、フィールドに緑色のチェックマークが表示されます。すでにインターネットサー バプロバイダー(ISP)からのDNSサーバアドレスがある場合は、ルータで見つかったアドレ スを入力します。

注:この例では、208.67.222.222が使用されています。

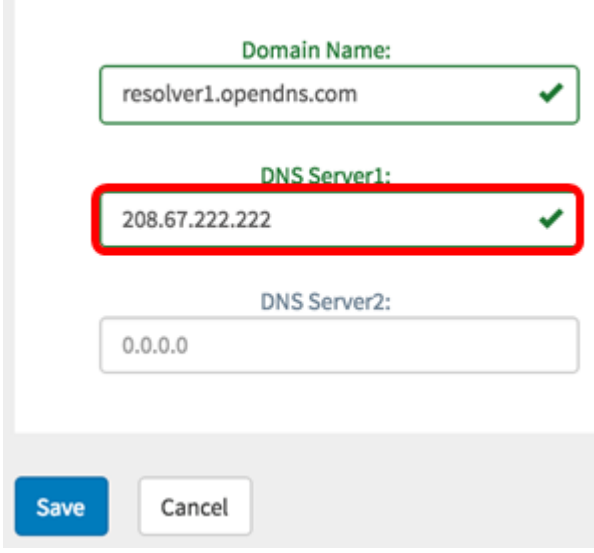

ステップ7:(オプション)プライマリサーバに到達できない場合にフェールオーバーとして 機能するバックアップDNSサーバアドレスを入力します。入力したDNSサーバアドレスが 有効な場合、フィールドに緑色のチェックマークが表示されます。

注:この例では、208.67.220.220が使用されています。

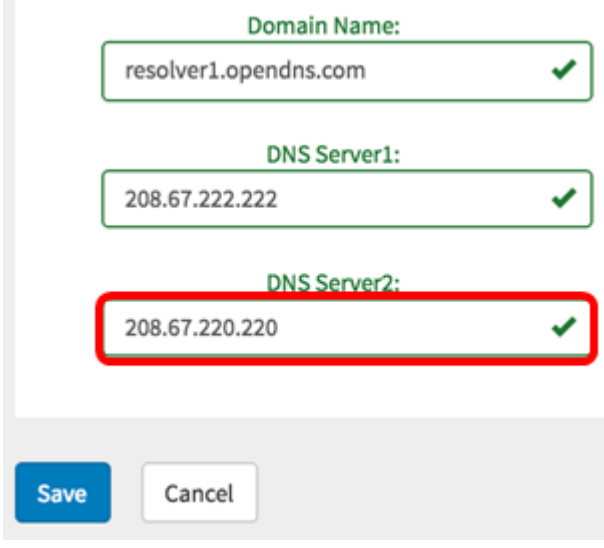

# ステップ8:新しい設定の場合は[Save]をクリックします。

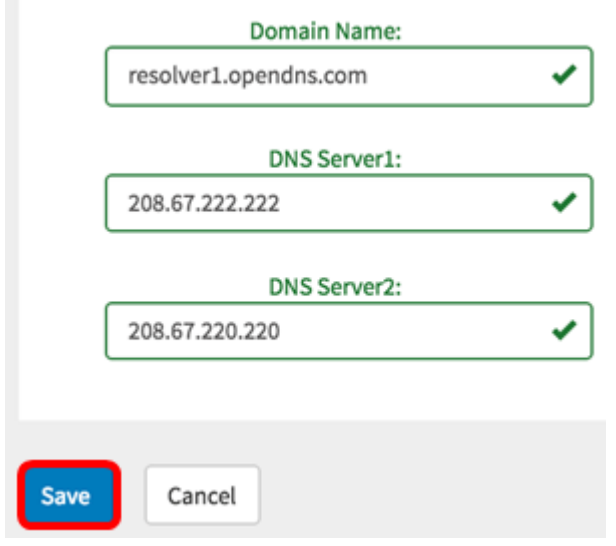

# 既存の構成を変更する場合は、[更新]をクリックします。

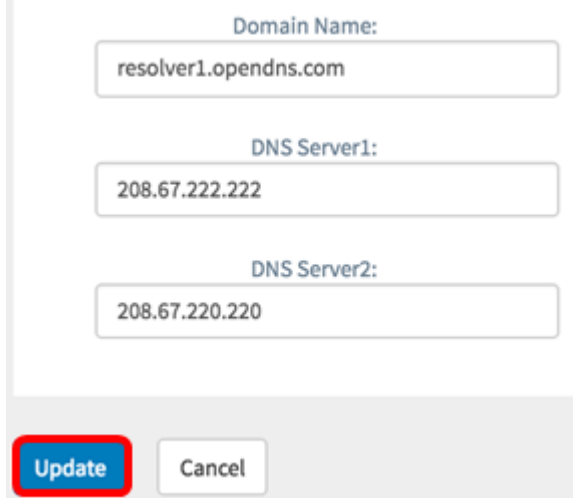

これで、デバイスグループのDNS設定が手動で作成または変更されました。

#### 設定 本物a飲み物

ステップ1:ナビゲーションペインで、[System Configuration] > [Authentication]を選択しま

す。

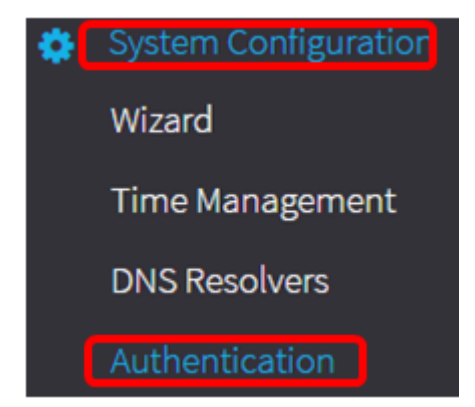

ステップ2:新しいプロファイルを作成するには、[+(追加)]アイコンをクリックします。 既存のプロファイルを変更する場合は、変更するプロファイルのオプションボタンをクリッ クし、作業ペインの左上にある[Edit]アイコンをクリックします。

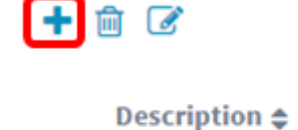

**Device Groups ▲** 

**Wireless Devices** 

**Time Setting** 

O Access Points

O Wireless Devices

ステップ3:[Device Group Selection(デバイスグループの選択)]領域で、[Description(説 明)]フィールドに構成の説明を入力します。

注:この例では、アクセスポイントを使用します。

**Device Group Selection** 

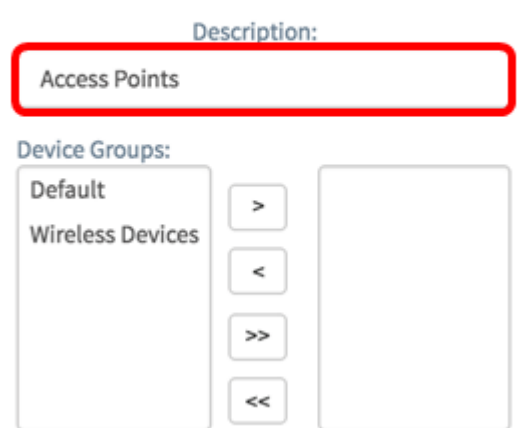

ステップ4:[Device Group]領域で、設定するデバイスグループを選択し、をクリックしてマ ップ します。複数のグループを選択できます。

注:この例では、ワイヤレスデバイスが使用されています。

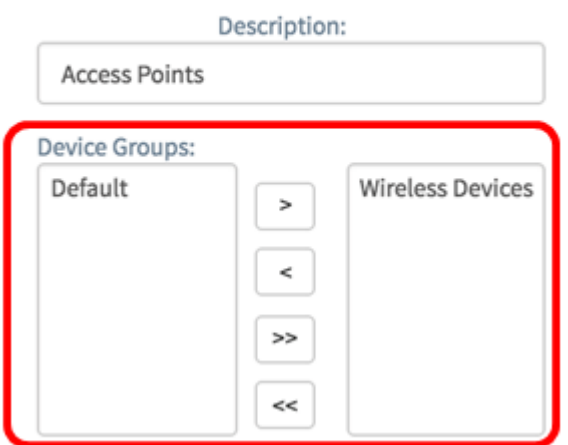

ステップ5:[Username]フィールドと[Password]フィールドにローカルユーザ名とパスワード を作成します。デバイスに既存のローカルユーザがある場合は、次のユーザ設定に置き換え られます。これらは、ネットワークデバイスへの管理ユーザアクセスです。複数のユーザー を作成するには、[+] (追加)アイコンをクリックします。

注:合計4つのローカルユーザクレデンシャルを作成できます。この例では、ローカルユー ザが1人だけ作成されます。

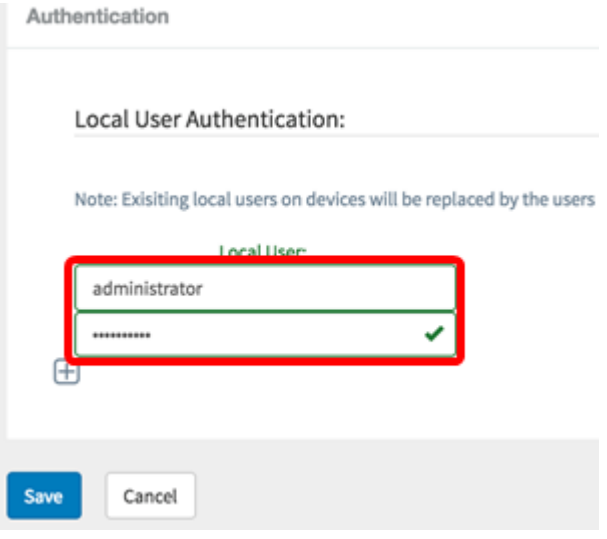

ステップ6:新しい設定の場合は[Save]をクリックします。

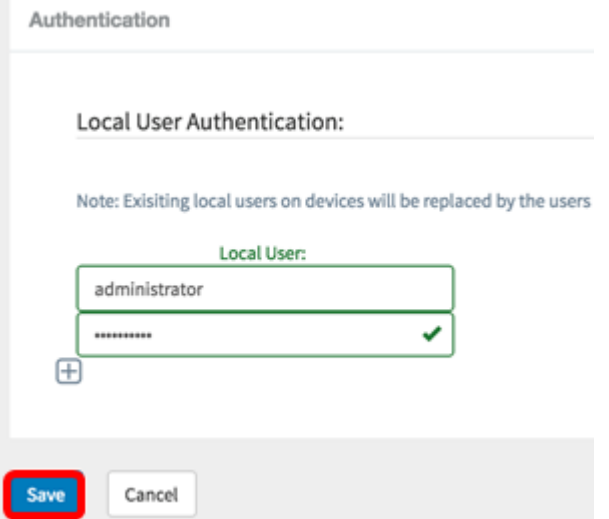

# 既存の構成を変更する場合は、[更新]をクリックします。

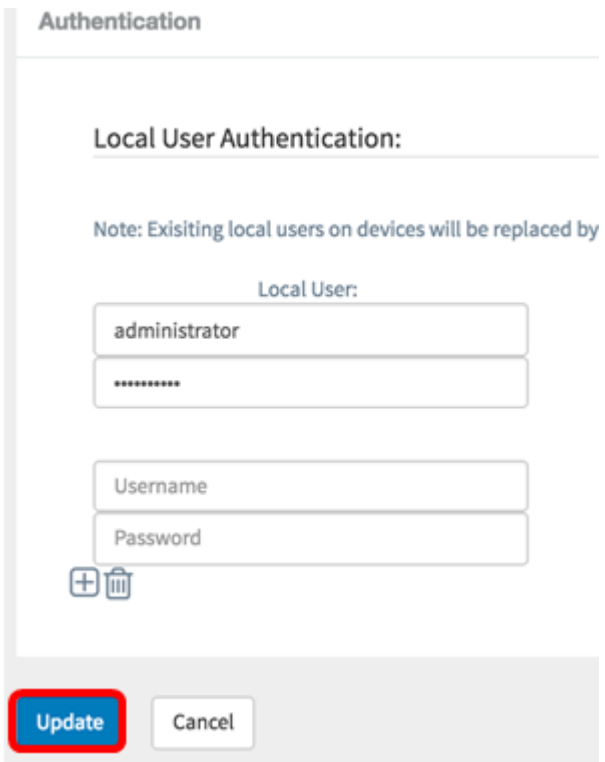

# これで、デバイスグループ認証設定が手動で正常に設定または変更されたはずです。